# **www.hama.com**

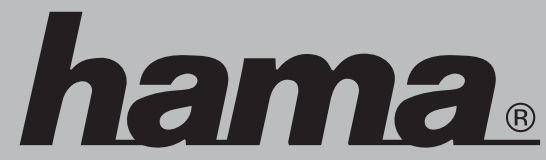

 Hama GmbH & Co KG Postfach 80 86651 Monheim/Germany Tel. +49 (0)9091/502-0 Fax +49 (0)9091/502-274 hama@hama.de www.hama.com

00062764 V2-08.06

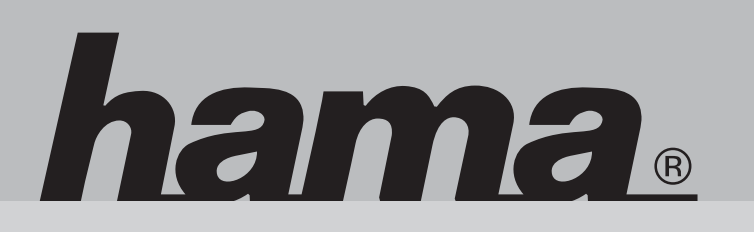

### **00062764 V2**

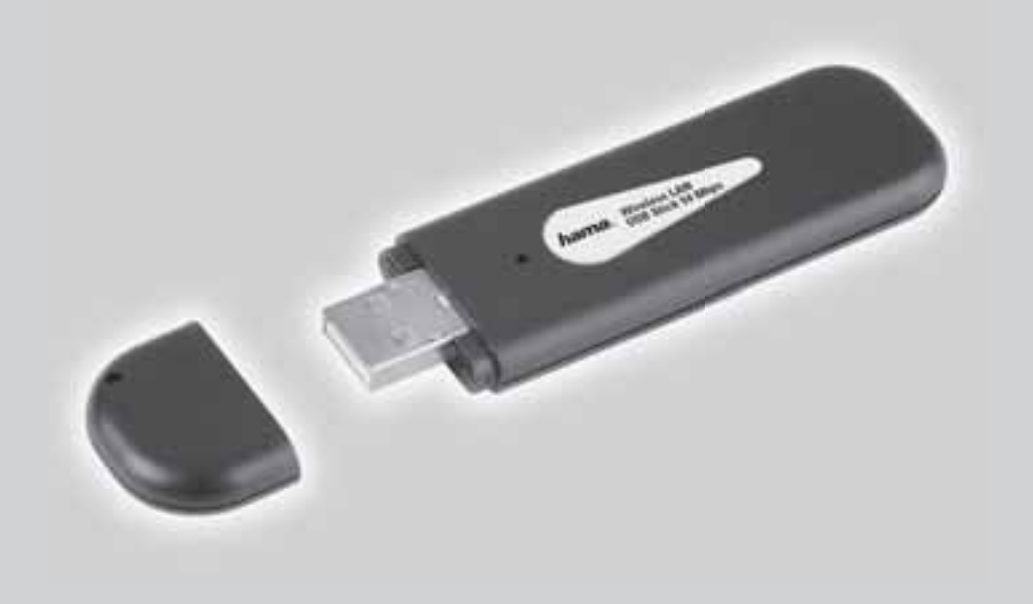

### **Wireless LAN USB Stick 54 Mbps**

#### l **Bedienungsanleitung Wireless LAN USB Stick, 54Mbps**

#### **Inhaltsverzeichnis:**

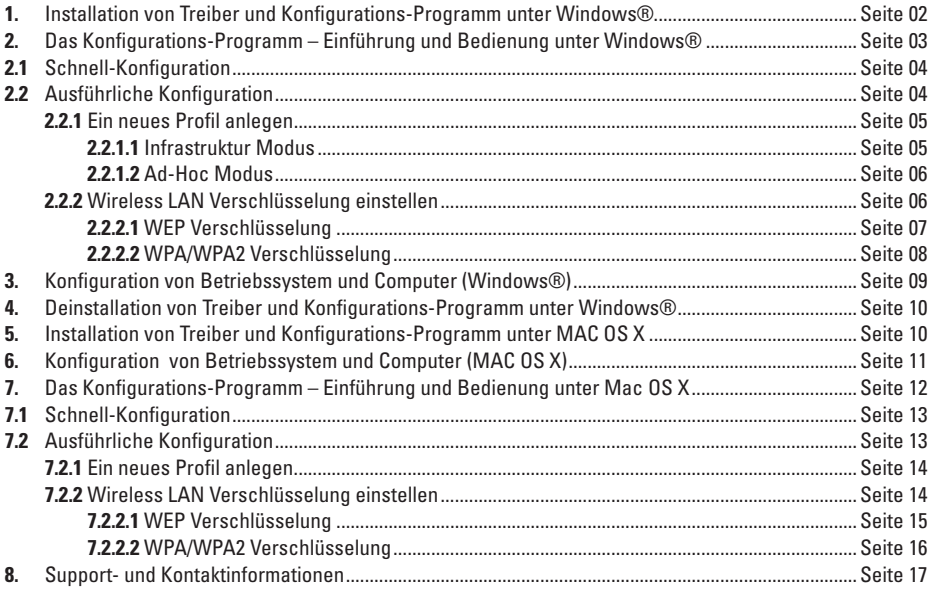

#### **Packungsinhalt:**

- **1x** Wireless LAN USB Stick, 54 Mbps
- **1x** USB Anschluss-Kabel
- **1x** Treiber CD-Rom
- **1x** gedruckte Bedienungsanleitung

#### **Systemvoraussetzung:**

- PC oder Laptop mit verfügbarem USB Port
- Betriebssystem Windows® 98SE/ME/2000/XP/XP-x64 Edition oder MAC OS X 10.3.x/10.4.x

#### **Sicherheitshinweise:**

Betreiben Sie das Gerät weder in feuchter, noch in extrem staubiger Umgebung. Schützen Sie das Gerät vor Druck- und Stoßeinwirkung. Das Gerät darf während des Betriebes nicht geöffnet oder bewegt werden.

#### **1. Installation von Treiber und Konfigurations-Programm unter Windows®**

Bitte speichern Sie vor der Installation alle evtl. offenen Dokumente die Sie gerade bearbeiten. Schließen Sie danach alle laufenden Programme.

Legen Sie nun die beigelegte CD-ROM ein. Diese startet in den meisten Fällen automatisch. Wenn das Menü nicht automatisch gestartet wird, doppelklicken Sie im Arbeitsplatz auf das entsprechende Symbol des CD-Laufwerks. Nach dem Start zeigt sich folgendes Fenster:

Wählen Sie die gewünschte Sprache!

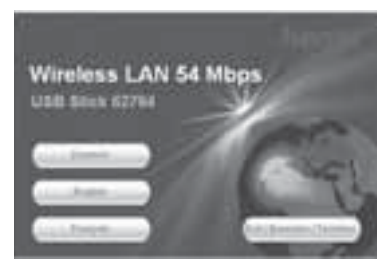

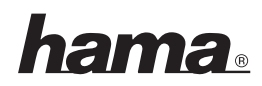

Diese Installationsroutine ist für die Betriebssysteme Windows® 98SE/ME/2000/XP/XP-x64 Edition geeignet.

Um die Installation jetzt fortzusetzen, klicken Sie auf **Installieren**. Möchten Sie sich die Bedienungsanleitung anzeigen lassen, klicken Sie auf **Anleitung anzeigen**. Zum Anzeigen der PDF-Dateien ist der Acrobat Reader erforderlich. Sollten Sie bisher noch keine Version des Acrobat Reader installiert haben, finden Sie eine kostenlose Version auf der beigelegten Treiber-CD. Um aktualisierte Treiber von der Hama Webseite herunterzuladen,

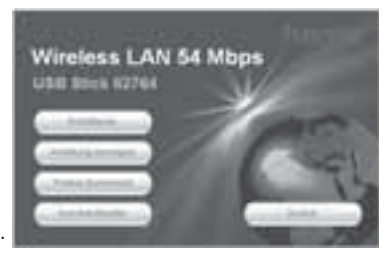

klicken Sie auf **Treiber-Download**. Sie können hier prüfen, ob für das bislang nicht unterstützte System zwischenzeitlich Treiber entwickelt wurden. Um zur Sprachauswahl zurückzukehren, wählen Sie **Zurück**.

Nach der Auswahl Installieren wird der InstallShield Wizard geladen. Dies kann unter Umständen einige Sekunden dauern. Bitte warten Sie, bis der InstallShield Wizard gestartet wird!

Lesen Sie die Lizenzvereinbarungen und klicken Sie **Ja**, falls Sie diese akzeptieren.

#### **Nur für Nutzer von Windows® XP**

In der darauf folgenden Ansicht werden Sie gefragt, ob Sie zur Konfiguration des Wireless LAN Adapters, das Hama Konfigurations-Programm oder das in Windows® integrierte Konfigurationsprogramm verwenden möchten. Wir empfehlen Ihnen das Hama Konfigurations-Programm zu verwenden. Wählen Sie dazu Hama Wireless LAN Konfigurations-Programm und klicken Sie auf Weiter.

Wählen Sie in der nächsten Ansicht **Für beste WiFi-Kompatibilität konfi gurieren** und klicken Sie auf **Weiter.**

Die erforderlichen Daten werden nun installiert. Verbinden Sie Ihren USB Stick mit einem freien USB Port, sobald Sie vom Installations-Programm dazu aufgefordert werden.

Beenden Sie die Installation, indem Sie auf **Fertigstellen** klicken! Möglicherweise ist ein Neustart des Betriebssystems notwendig. Weiterhin empfehlen wir, unter diesen Betriebssystemen von Anfang an mit einem Profil zu arbeiten, also die ausführliche Konfiguration zu verwenden.

#### **2. Das Konfi gurations-Programm – Einführung und Bedienung unter Windows®**

Öffnen Sie bitte das Konfigurations-Programm von Hama! Klicken Sie hierzu auf Start -> Programme -> Hama Wireless LAN -> Hama Wireless LAN Utility.

Sollte das Programm bereits im Hintergrund gestartet sein, finden Sie es in der Taskleiste rechts unten im Bild:

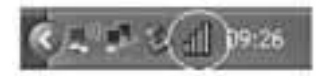

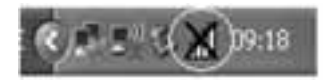

Öffnen Sie das Utility von hieraus durch einen Doppelklick auf das eingekreiste Symbol. Das Hama Wireless LAN Utility startet mit folgender Ansicht, wobei sich die Werte in den Spalten unterscheiden.

In dieser Ansicht sehen Sie alle verfügbaren drahtlosen Netzwerke. Angezeigt werden die **SSID**, die zur Identifikation von WLAN-Geräten im jeweiligen Wireless LAN dient, die MAC-Adresse des Routers **(BSSID)**, die **Signalstärke**, der genutzte **Kanal**, der verwendete **Verschlüsselungsalgorithmus**, sowie die Authentifikation und der **Netzwerktyp**. Im unteren Bereich dieses Fensters sehen Sie den Verbindungsstatus **(Verbunden / Getrennt)**. Mit dem Button **Aktualisieren** können Sie nochmals nach drahtlosen Netzwerken suchen.

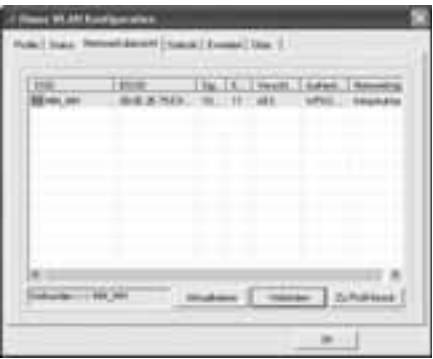

#### **2.1 Schnell-Konfiguration**

Wählen Sie als erstes das gewünschte Netzwerk aus, indem Sie in der Liste, in die entsprechende Zeile klicken. Das gewählte Netzwerk ist in der Liste jetzt blau hinterlegt. Klicken Sie jetzt auf den Button **Verbinden**. Sie sind mit dem Netzwerk verbunden, wenn das ausgewählte Netzwerk ohne Verschlüsselung betrieben wird und die Signalstärke hoch genug ist. Dies erkennen Sie am grünen Symbol und im Statusfenster wird Verbunden angezeigt.

Im Fall, dass das von Ihnen gewählte Netzwerk mit einer Verschlüsselung arbeitet, öffnet sich ein weiteres Fenster, das zur Eingabe der Verschlüsselungsdaten dient. Diese müssen identisch mit den Einstellungen am Router oder Accesspoint sein. **Authentifi kations-Typ** und **Verschlüsselung** sind im Normalfall, dem Zielnetzwerk entsprechend, bereits ausgewählt. Als nächstes geben Sie bitte den Schlüssel ein, welcher exakt mit dem verwendeten Schlüssel des Routers oder Accesspoints übereinstimmen muss. Haben Sie ihre Werte eingegeben, bestätigen Sie mit **OK**.

Sollten Sie nicht selber über diesen Schlüssel verfügen, wenden Sie sich bitte an die Person, die für die Konfiguration des Routers oder Accesspoints verantwortlich ist.

Für ausführliche Informationen zum Einstellen der Verschlüsselung lesen Sie weiter auf Seite 6 unter Wireless LAN Verschlüsselung einstellen.

Wenn Sie diese Eingaben erfolgreich vorgenommen haben, wird auch in diesem Fall ein grünes Symbol als Kennzeichen der erfolgreichen Verbindung in der Netzwerkübersicht angezeigt.

Um weiterführende Informationen über die hergestellte Verbindung zu erhalten, wechseln Sie zur Registerkarte **Status**. Hier erhalten Sie Informationen über **Verbindungsqualität**, **Signalstärke** oder **Störpegel**.

#### **2.2 Ausführliche Konfiguration**

Für die Konfiguration Ihres USB-Sticks ist es hilfreich ein **Profil** anzulegen. Ein Profil dient dazu, verschiedene Einstellungen für eine Verbindung unter einem bestimmten Namen abzuspeichern. Möchten Sie sich z.B. abwechselnd mit verschiedenen drahtlosen Netzwerken verbinden, so können Sie die Einstellungen für die Netzwerke in Profilen speichern, wodurch eine schnelle Umkonfiguration möglich ist.

### <u>lama</u>

#### **2.2.1 Ein neues Profil anlegen**

Um ein Profil zu erstellen benötigen Sie folgende Informationen:

- **SSID** (Netzwerk-ID): Dies ist der Netzwerkname des gewünschten Netzes.
- **Verschlüsselung**, die im Zielnetzwerk verwendet wird
- **Netzwerktyp** (Art des Netzwerks): Infrastruktur oder Ad-Hoc

Es gibt grundsätzlich zwei Möglichkeiten ein Profil anzulegen:

**Variante 1 :** Wechseln Sie zur Registerkarte **Profi le** und klicken Sie dann auf **Hinzufügen**!

oder

**Variante 2 :** Wechseln Sie zur Registerkarte **Netzwerkübersicht**! Dort werden alle verfügbaren Netzwerke in Listenform angezeigt. Markieren Sie das gewünschte Netzwerk und klicken Sie auf **zu Profi l hinzufügen**!

#### **Nur für versteckte Netzwerke:**

 Ist das Feld für die SSID leer, wurde am Router oder Accesspoint eingestellt, dass diese versteckt werden soll. Eine automatische Übernahme der SSID ist daher nicht möglich.

Der Bildschirm zeigt in beiden Fällen danach folgendes Fenster an:

Mit diesem USB-Stick haben Sie die Möglichkeit zwei verschiedene Netzwerk-Typen aufzubauen.

**Infrastruktur:** Wählen Sie diesen Typ, falls Sie mit diesem Wireless LAN Gerät eine Verbindung zu einem Wireless LAN Router oder Accesspoint aufbauen möchten.

**Ad-Hoc:** Wählen Sie diesen Typ, falls Sie eine Direktverbindungen zu einem anderen Wireless LAN Client Gerät, wie zum Beispiel ein anderer USB-Stick oder eine WLAN PCI Einbaukarte, ohne Wireless LAN Router oder Accesspoint aufbauen möchten. Für diese Verbindungsart sind zwei WLAN-Client-Geräte notwendig.

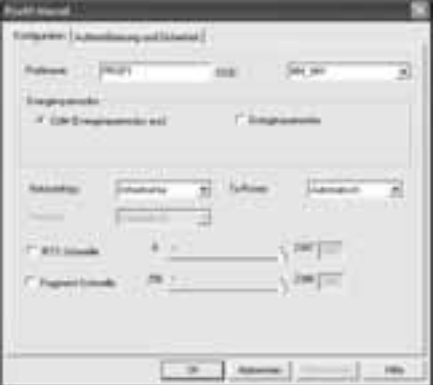

#### **2.2.1.1 Infrastruktur Modus**

Vergeben Sie als erstes einen Namen für ihr Profil (Profilname), wie zum Beispiel "PROF1".

Haben Sie sich für **Variante 1** entschieden, um das neue Profi l zu erstellen, müssen Sie nun im Feld **SSID** die Netzwerk ID (SSID) des Zielnetzwerkes eintragen. Diese können Sie in ihrem Router bzw. Accesspoint in den Wireless LAN Einstellungen finden oder bei einer verantwortlichen Person erfragen. Haben Sie sich für die **Variante 2** entschieden, wurde die **SSID** schon automatisch aus der Netzwerkübersicht übernommen.

Um den Energieverbrauch zu reduzieren, haben Sie die Möglichkeit den Stick in einem **Energiesparmodus** zu betreiben. Hierbei werden bestimmte Funktionen ausgeschalten bzw. mit geringerer Leistung betrieben, falls sie nicht voll genutzt werden. Wählen Sie "Energiesparmodus aus", falls Sie über die komplette Betriebsdauer mit voller Leistung arbeiten wollen.

Wählen Sie unter Netzwerktyp **Infrastruktur** aus. Dieser Modus ermöglicht die Verbindung zu einem Wireless LAN Router oder Accesspoint. Die Einstellungen für **TX Power**, **RTS Schwelle** und **Fragment Schwelle** können so belassen werden, wie sie standardmäßig eingestellt sind.

Sollten Sie in Ihrem Netzwerk eine Verschlüsselung verwenden, wechseln Sie zur Registerkarte **Authentifizierung und Sicherheit** und setzen Sie die Konfiguration unter Wireless LAN Verschlüsselung **einstellen** fort.

Betreiben Sie ihr Netzwerk ohne Verschlüsselung, übernehmen Sie ihre Einstellungen mit **OK**! Um das erzeugte Profil zu aktivieren, wechseln Sie zur Registerkarte Profile, markieren Sie das Profil und klicken Sie anschließend auf **Aktivieren**.

#### **2.2.1.2 Ad-Hoc Modus**

Vergeben Sie als erstes einen Namen für Ihr Profil (Profilname), wie zum Beispiel "PROF1". Haben Sie sich für **Variante 1** entschieden, um das Profi l zu erstellen, müssen Sie nun im Feld **SSID** die Netzwerk ID (SSID) des Zielnetzwerkes eintragen. Diese können Sie in Ihrem Router bzw. Accesspoint in den Wireless LAN Einstellungen finden oder bei einer verantwortlichen Person erfragen. Haben Sie sich für die **Variante 2** entschieden, wurde die **SSID** schon automatisch aus der Netzwerkübersicht übernommen.

Um den Energieverbrauch zu reduzieren, haben Sie die Möglichkeit den Stick in einem **Energiesparmodus** zu betreiben. Hierbei werden bestimmte Funktionen ausgeschalten, bzw. mit geringerer Leistung betrieben, falls sie nicht voll genutzt werden. Wählen Sie **Energiesparmodus aus**, falls Sie über die komplette Betriebsdauer mit voller Leistung arbeiten wollen.

Wählen Sie unter **Netzwerktyp Ad-Hoc** aus. Dieser Modus ermöglicht die Verbindung zu anderen Wireless LAN Clientgeräten, wie zum Beispiel USB-Sticks, PCI-Karten oder CardBus.

Die Einstellungen für **TX Power**, **Preamble**, **RTS Schwelle** und **Fragment Schwelle** können so belassen werden, wie sie standardmäßig eingestellt sind. Unter **Ad-Hoc WLAN** Modus können Sie einstellen, welcher Standard verwendet werden soll. Dies ist abhängig von den anderen verwendeten Geräten in Ihrem Netzwerk. Sie haben die Wahl zwischen nur **802.11b** (11Mbps): hierbei wird ausschließlich nach diesem Standard gearbeitet; nur **802.11g** (54Mbps): hierbei wird ausschließlich nach diesem Standard gearbeitet; oder **802.11 b/g**: in diesem Fall werden beide Standards unterstützt. Wenn Sie sich nicht sicher sind, welchen Standard Ihre Geräte unterstützen, sollten Sie den gemischten Modus verwenden. Außerdem sollten Sie unter **Kanal** den verwendeten Wireless LAN Kanal einstellen. Im 2,4 GHz Frequenzband stehen in Europa 13 Kanäle zur Verfügung.

Sollte in Ihrem Netzwerk eine Verschlüsselung verwendet werden, wechseln Sie zur Registerkarte **Authentifi**  zierung und Sicherheit und setzen Sie die Konfiguration unter Wireless LAN Verschlüsselung einstellen fort.

Betreiben Sie Ihr Netzwerk ohne Verschlüsselung, übernehmen Sie ihre Einstellungen mit **OK**! Um das erzeugte Profil zu aktivieren, wechseln Sie zur Registerkarte Profile, markieren Sie das Profil und klicken Sie anschließend auf **Aktivieren**.

#### **2.2.2 Wireless LAN Verschlüsselung einstellen**

Als erstes ist es wichtig verschiedene Begriffe zu unterscheiden. Dazu eine kurze Erklärung der wichtigsten, hier verwendeten Begriffe:

Authentifizierung: Die Authentifizierung ist ein Vorgang, bei dem die Identität, zum Beispiel einer Person, an Hand eines bestimmten Merkmals festgestellt wird. Dies kann zum Beispiel mit einem Fingerabdruck, einem Passwort oder einem beliebigen anderen Berechtigungsnachweis geschehen.

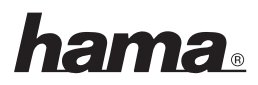

**Verschlüsselung:** Die Verschlüsselung ist ein Vorgang, bei dem ein "Klartext" mit Hilfe eines

Verschlüsselungsverfahrens (Algorithmus) in einen "Geheimtext" umgewandelt wird. Hierzu können einer oder auch mehrere Schlüssel verwendet werden.

Weiterhin ist zu erwähnen, dass jedes einzelne Verschlüsselungsverfahren eine oder mehrere Möglichkeiten der Authentifizierung bietet.

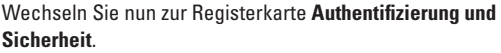

Grundsätzlich stehen ihnen mit diesem Gerät folgende Verschlüsselungsarten zur Verfügung:

**WEP-Verschlüsselung mit 64 Bit und 128 Bit WPA und WPA2 Verschlüsselung**

> *Hinweis!!! Standardmäßig ist die Verschlüsselung deaktiviert. Wir empfehlen Ihnen aber aus Sicherheitsgründen immer eine Verschlüsselung zu verwenden.*

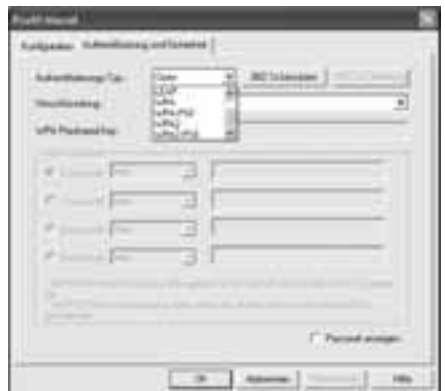

#### **2.2.2.1 WEP Verschlüsselung**

Wired Equivalent Privacy **(WEP)** ist ein Standard-Verschlüsselungsalgorithmus für WLAN. Er soll sowohl den Zugang zum Netz regeln, als auch die Integrität der Daten sicherstellen. Aufgrund verschiedener Schwachstellen wird das Verfahren als unsicher angesehen.

Möchten Sie die WEP Verschlüsselung nutzen, wählen Sie unter Verschlüsselung **WEP**! Bezüglich des Authentifizierungs-Typ stehen unter WEP zwei Möglichkeiten zur Verfügung:

Wählen Sie **Open**, falls alle Clients für das WLAN freigeschalten werden sollen. Es findet praktisch keine weitere Authentifizierung mehr statt.

Wählen Sie Geteilt, falls Sie eine Authentifizierung über das Challenge-Response-Verfahren wünschen. Hierbei wird mit einem geheimen geteilten Schlüssel Authentifiziert. Es ist erforderlich, dass alle WLAN Teilnehmer diesen Schlüssel kennen.

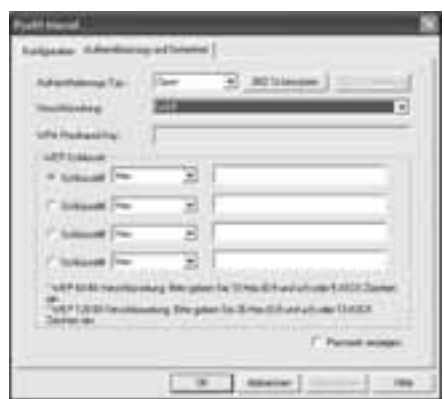

Alle anderen Auswahlmöglichkeiten unter Authentifi zierungs-Typ haben unter WEP keine Bedeutung.

Sie haben nun die Möglichkeit, in der unteren Hälfte des Fensters vier Schlüssel zu hinterlegen. Es wird immer der Schlüsssel verwendet, der markiert ist.

Es wird eine Verschlüsselung mit 64 bit oder 128 bit unterstützt, wobei die 128 bit Verschlüsselung die höhere Sicherheit bietet. Wählen Sie zunächst, ob Sie den **Hex** (Sie können Zeichen von 0-9 und a-f verwenden) oder **ASCII** Zeichensatz (Sie dürfen jedes beliebige Zeichen verwenden) verwenden möchten. Diese Einstellung und die Wahl zwischen 64 und 128 bit Verschlüsselung bestimmen die Länge des einzugebenden Schlüssels.

#### **WEP 64 bit ASCII erfordert 5 Zeichen WEP 64 bit HEX erfordert 10 Zeichen WEP 128 bit ASCII erfordert 13 Zeichen WEP 128 bit HEX erfordert 26 Zeichen**

Beispiele: 64 bit Hex (10 Zeichen) = 231074a6ef 64 bit ASCII (5 Zeichen) =  $i31n!$  128 bit Hex (26 Zeichen) = 231074a6b9773ce43f91a5bef3 128 bit ASCII (13 Zeichen) = urlaub2006!+0

#### **2.2.2.2 WPA/WPA2 Verschlüsselung**

Wi-Fi Protected Access **(WPA)** ist eine Verschlüsselungsmethode für WLAN. WPA enthält die Architektur von WEP, bietet jedoch zusätzlichen Schutz durch dynamische Schlüssel, die auf dem Temporal Key Integrity Protocol (TKIP) basieren, und bietet außerdem zur Authentifizierung von Nutzern PSK (Pre-Shared-Keys) oder Extensible Authentication Protocol (EAP) wofür jedoch ein Radius Server erforderlich ist. WPA2 ist die Weiterentwicklung von WPA und nutzt einen anderen Verschlüsselungsalgorithmus AES (Advanced Encryption Standard).

Bezüglich der Authentifizierung wird bei WPA zwischen Pre-shared-key und der Authentifizierung über spezielle **Authentifizierungsprotokolle**, bei denen es sich meist um Abwandlungen des EAP (Extensible Authentication Protocol) handelt, unterschieden. Für die zweite, im privaten Bereich doch eher seltene Authentifi zierungsmethode wird ein so genannter Authentifi zierungsserver **(RADIUS-Server)** verwendet. Die Angaben, die sie zur Konfiguration dieser Authentifizierungsmethode benötigen, erhalten Sie von Ihrem **Administrator** 

Die Methode über den **Pre-shared-key** ist dagegen gebräuchlicher und bietet ein hohes Maß an Sicherheit.

Möchten Sie die WPA Verschlüsselung nutzen, wählen Sie unter Authentifizierungs-Typ WPA-PSK und untere Verschlüsselung **TKIP**!

Tragen Sie nun noch im Feld **WPA Preshared Key** den verwendeten Schlüssel ein!

Der eingegebene Schlüssel muss absolut identisch mit dem im Netzwerk verwendeten Schlüssel sein. Er hat eine Länge von mindestens 8 und höchstens 63 beliebigen Zeichen bei ASCII, wobei Buchstaben (A-Z), Zahlen und Satzzeichen erlaubt sind oder 64 Zeichen bei HEX, wobei nur Zeichen von 0-9 und a-f verwendet werden dürfen. Verfügen Sie nicht über diesen Schlüssel, so finden Sie diesen in Ihrem Router/Accesspoint oder erhalten ihn von der für diese Geräte zuständigen Person. Übernehmen Sie die Einstellungen durch klicken auf **OK.**

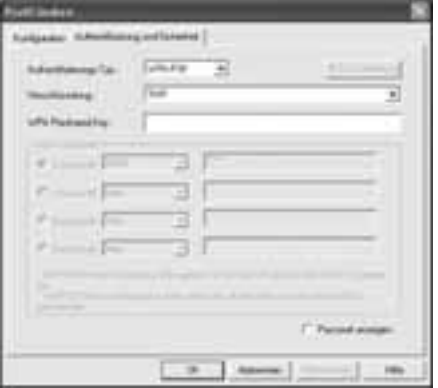

hama

Möchten Sie die **WPA2 Verschlüsselung** nutzen, wählen Sie unter Authentifizierungs-Typ **WPA2-PSK** und untere Verschlüsselung **AES**!

Tragen Sie nun noch im Feld WPA Preshared Key den verwendeten Schlüssel ein!

Der eingegebene Schlüssel muss absolut identisch mit dem im Netzwerk verwendeten Schlüssel sein. Er hat eine Länge von mindestens 8 und höchstens 63 beliebigen Zeichen bei ASCII, wobei Buchstaben (A-Z), Zahlen und Satzzeichen erlaubt sind oder 64 Zeichen bei HEX, wobei nur Zeichen von 0-9 und a-f verwendet werden dürfen. Verfügen Sie nicht über diesen Schlüssel, so finden Sie diesen in Ihrem Router/Accesspoint oder erhalten ihn von der für diese Geräte zuständigen Person.

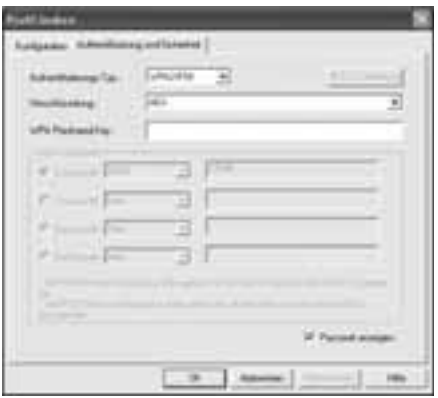

Übernehmen Sie die Einstellungen durch klicken auf **OK**.

Um das erzeugte Profil zu aktivieren, wechseln Sie zur Registerkarte Profile, markieren Sie das Profil und klicken Sie anschließend auf **Aktivieren**.

#### **3. Konfiguration von Betriebssystem und Computer (Windows®)**

Nach der erfolgreichen Installation des Netzwerkgerätes muss unter anderem noch ein zu verwendendes Protokoll installiert bzw. konfiguriert werden. Über dieses tauschen die Computer eines Netzwerkes Daten aus. Am häufigsten wird TCP/IP verwendet. Bei diesem muss für jeden Computer eine eigene Adresse vergeben werden. Die automatische Adressenvergabe funktioniert nur zuverlässig, wenn im Netzwerk ein DHCP-Server vorhanden ist, also zum Beispiel ein Router oder Accesspoint. Sollten Sie über ein solches Gerät mit DHCP Funktion verfügen, sollten Sie die Einstellung auf automatisch beziehen belassen.

Um die Einstellungen an Ihrem PC zu überprüfen gehen Sie folgendermaßen vor:

#### **Start** -> **Einstellungen** -> **Systemsteuerung** -> **Netzwerkverbindungen**

Wählen Sie hier die Verbindung (Netzwerkadapter) aus, über die Ihr PC mit dem Router verbunden ist, zum Beispiel "LAN Verbindung". Nach einem **Rechtsklick** auf die entsprechende Verbindung, erhalten Sie unter **Eigenschaften** folgendes Bild.

Markieren Sie in der Liste den Eintrag **Internetprotokoll (TCP/IP)** und klicken Sie anschließend auf **Eigenschaften**.

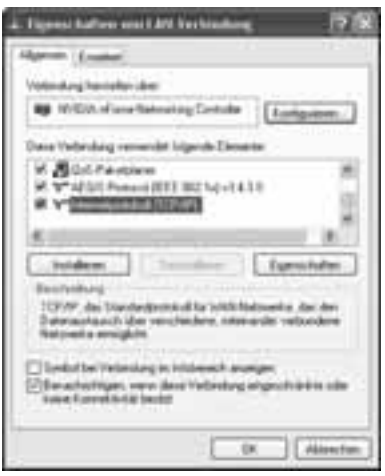

Wählen Sie **IP-Adresse automatisch beziehen** und **DNS-Serveradresse automatisch beziehen aus**, falls sich ein DHCP Server in Ihrem Netzwerk befindet! Bestätigen Sie anschließend mit **OK** und im folgenden Fenster ebenfalls mit **OK**!

Ihr PC ist nun so konfiguriert, dass er seine IP-Adresse automatisch vom Router bezieht.

Verfügen Sie nicht über ein Gerät mit integriertem DHCP-Server, müssen Sie die IP-Adressen manuell vergeben. Das nachfolgende Beispiel beschreibt die grundlegende Einrichtung per manueller Adressvergabe. Für lokale Netzwerke sind hierfür spezielle Adressbereiche vorgesehen, die im Internet nicht weitergeleitet werden. Ein Bereich, den Sie für Ihr Netzwerk verwenden können, ist z.B. 192.168.1.1 bis 192.168.1.254. Der erste PC erhält dann die Adresse 192.168.1.1, der zweite 192.168.1.2, der dritte 192.168.1.3 usw.

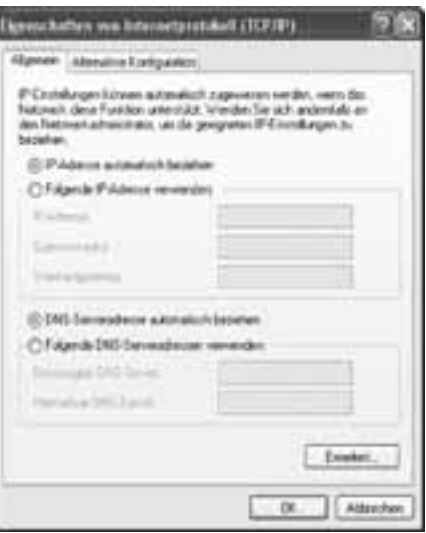

Wählen Sie **Folgende IP-Adresse verwenden** aus und geben Sie Ihre IP-Adresse nach dem vorgegebenen Muster ein.

1.PC = IP-Adresse 192.168.1.1 Subnetmaske 255.255.255.0 2.PC = IP-Adresse 192.168.1.2 Subnetmaske 255.255.255.0

Bestätigen Sie ihre Eingaben mit **OK**!

#### **4. Deinstallation von Treiber und Konfi gurations-Programm unter Windows®**

Wählen Sie **Start** => **Einstellungen** => **Systemsteuerung** => **Software**

Wählen Sie **Hama Wireless LAN Adapter** aus und klicken Sie **Entfernen**! Klicken Sie in der anschließenden Abfrage auf **Komplett entfernen**.

Entfernen Sie das Gerät von Ihrem Computer, nachdem Sie dazu aufgefordert werden. Klicken Sie anschließend auf **OK**.

Das Programm wurde somit von Ihrem Computer entfernt.

Nach der Deinstallation kann ein Neustart des Systems notwendig sein. Speichern Sie alle offenen Arbeiten und schließen Sie alle Programme, bevor Sie den PC neu starten.

#### **5. Installation von Treiber und Konfigurations-Programm unter MAC OS X**

Bitte speichern Sie vor der Installation alle evtl. offenen Dokumente, die Sie gerade bearbeiten. Schließen Sie danach alle laufenden Programme. Stellen Sie außerdem sicher, dass Sie über Administratorenrechte verfügen, um den Treiber korrekt installieren zu können.

Schließen Sie den Hama WLAN USB Stick an einen freien USB 2.0 Port an. Starten Sie anschließend Ihren Apple Computer.

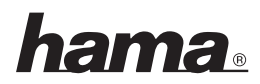

Sobald das Betriebssystem vollständig geladen wurde, legen Sie bitte die beiliegende Treiber CD-ROM in Ihr Laufwerk ein. Daraufhin erscheint ein Icon mit der CD-ROM auf Ihrem Desktop, klicken Sie doppelt auf den Icon und wählen Sie im Finder Fenster das Verzeichnis MAC Treiber aus. Dort liegt die zur Installation benötigte DMG Datei. Klicken Sie doppelt auf die **DMG Datei**, um das Image zu aktivieren.

Nachdem das Image aktiviert wurde, wählen Sie bitte das richtige Verzeichnis für Ihre installierte MAC OS X Version aus und klicken anschließend doppelt auf die entsprechende **PKG Datei**. Die Installation wird nun gestartet.

Wählen Sie ihre Festplatte aus, auf der Sie den Treiber und das Konfigurations-Programm installieren wollen. Danach ist ein Neustart des System erforderlich.

#### **6. Konfiguration von Betriebssystem und Computer unter MAC OS X**

Nachdem Sie den Treiber installiert haben, müssen Sie die Netzwerkumgebung entsprechend der neuen Situation konfigurieren. Gehen Sie dazu wie folgt vor.

Klicken Sie auf das **Apple** Symbol auf der oberen Menüleiste und wählen den Menüpunkt **Umgebung** aus. Wählen Sie den Menüpunkt **Systemeinstellung "Netzwerk"**... aus. Nun öffnet sich folgendes Fenster. Bestätigen Sie den Hinweis mit **OK**!

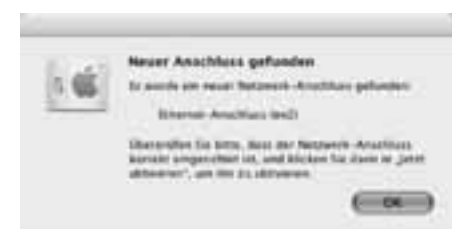

**Hinweis:** Sollten Sie die oben abgebildete Meldung nicht erhalten, wurde der Hama WLAN USB Stick nicht korrekt von Ihrem PowerMac erkannt. Stellen Sie sicher, dass der Stick korrekt mit einer USB 2.0 Schnittstelle verbunden ist und die USB 2.0 Schnittstellenkarte korrekt in Ihren System installiert wurde!

Nachdem der Hama WLAN USB Stick ordungsgemäß erkannt wurde, wird folgendes Fenster geöffnet.

Wählen Sie bei dem Menüpunkt **Umgebung** die Option **Neue Umgebung**... aus. Benennen Sie die neue Umgebung z.B mit WLAN und klicken auf die Schaltfläche OK.

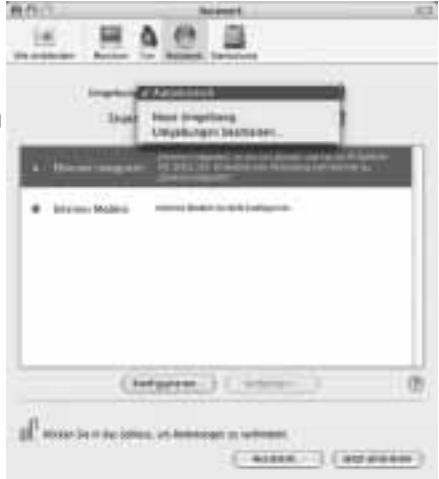

Wählen Sie in dem Netzwerkfenster wieder den Menüpunkt **Umgebung** aus und wählen Sie die eben angelegte Neue Umgebung, in unserem Fall **WLAN**. Als nächstes wählen Sie im Netzwerkfenster den Menüpunkt **Zeigen/Anzeigen** und wählen die Option **Netzwerk-Konfigurationen** aus.

**Hinweis:** Die Auswahl der Anschlüsse kann sich, je nach MAC Modell und Ausstattung unterscheiden.

In unserem Fall löschen Sie die Häkchen bei allen Anschlüssen bis auf den Anschluss Ethernet- Anschluss **(en2)**. Klicken Sie anschließend auf die Schaltfläche Jetzt aktivieren/Jetzt anwenden. Damit ist die Konfiguration des Systems abgeschlossen.

#### **7. Das Konfigurations-Programm – Einführung und Bedienung unter Mac OS X**

Da es sich bei dem Hama WLAN USB Stick nicht um ein offizielles Apple Airport Produkt handelt, können Sie das im System integrierte Airport Dienstprogramm nicht benutzen. Um den Hama WLAN USB Stick zu konfigurieren, müssen Sie das mitgelieferte Utility aufrufen. Öffnen Sie den Finder und wählen Sie die Festplatte aus, auf dem Sie den Treiber

und das Utility vorher installiert haben. Standardmäßig wird das Utility in dem Verzeichnis Programme installiert. Klicken Sie nun doppelt auf das Icon WirelessUtilityRT73USB.

Daraufhin erscheint folgendes Fenster:

In dieser Ansicht sehen Sie alle Verfügbaren drahtlosen Netzwerke. Angezeigt werden die **SSID**, die zur Idendifikation von WLAN-Geräten im jeweiligen Wireless LAN dient, die MAC-Adresse des Routers **(BSSID)**, die Signalstärke **(Signal)**, der genutzte Kanal **(Channel)**, der verwendete Verschlüsselungsalgorithmus **(Encryption)** und Authentifikation **(Authentification)** und der Netzwerktyp **(Network Type)**.

Im unteren Bereich dieses Fensters sehen Sie den Verbindungsstatus **(Connected / Disconnected)**. Mit dem Button **RESCAN** können Sie wiederholt nach drahtlosen Netzwerken suchen.

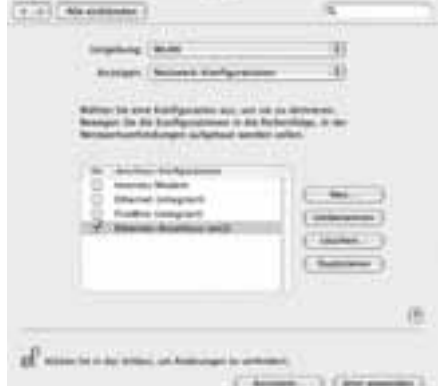

**COLOR OF** 

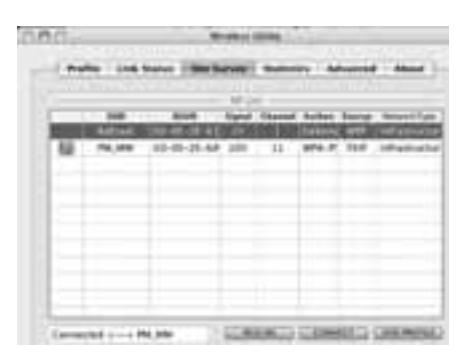

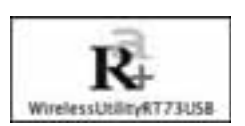

#### **7.1 Schnell-Konfiguration**

Wählen Sie als erstes das gewünschte WLAN Netzwerk aus, indem Sie in der Liste in die entsprechende Zeile klicken. Das gewählte Netzwerk ist in der Liste jetzt blau hinterlegt. Klicken Sie jetzt auf den Button **Connect**. Sie sind mit dem Netzwerk verbunden, wenn das ausgewählte Netzwerk ohne Verschlüsselung betrieben wird und die Signalstärke hoch genug ist. Dies erkennen Sie am grünen Symbol und im Statusfenster wird **Connect** angezeigt.

Sollten Sie eine Verschlüsselung aktiviert haben, werden Sie nun nach dem Schlüssel gefragt, geben Sie nun den Schlüssel in das entsprechende Feld ein. ( siehe unten stehendes Beispiel )

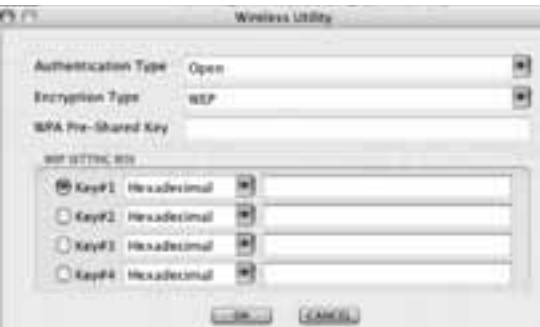

Hier können Sie die erforderlichen Daten für die Verschlüsselung eingeben.

Diese müssen identisch mit den Einstellungen am Router oder Accesspoint sein. **Authentication Type** und **Encryption Type** sind im Normalfall, dem Zielnetzwerk entsprechend, bereits ausgewählt. Als nächstes geben Sie bitte den Schlüssel ein, welcher exakt mit dem verwendeten Schlüssel des Routers oder Accesspoints übereinstimmen muss. Haben Sie ihre Werte eingegeben, bestätigen Sie mit **OK**.

Sollten Sie nicht selber über diesen Schlüssel verfügen, wenden Sie sich bitte an die Person, die für die Konfiguration des Routers oder Accesspoints verantwortlich ist.

Für ausführliche Informationen zum Einstellen der Verschlüsselung lesen Sie weiter auf Seite 14 unter **Wireless LAN Verschlüsselung einstellen**.

Um weiterführende Informationen über die hergestellte Verbindung zu erhalten, wechseln Sie zur Registerkarte **Link Status**. Hier erhalten Sie Informationen wie Verbindungsqualität **(Link Quality)** und Signalstärke **(Signal Strenght)**.

#### **7.2 Ausführliche Konfiguration**

Für die Konfiguration Ihres Hama WLAN USB Sticks ist es hilfreich ein **Profil** anzulegen. Ein Profil dient dazu, verschiedene Einstellungen für eine Verbindung unter einem bestimmten Namen abzuspeichern. Möchten Sie sich z.B. abwechselnd mit verschiedenen drahtlosen Netzwerken verbinden, so können Sie die Einstellungen für die Netzwerke in Profilen speichern, wodurch eine schnelle Umkonfiguration möglich ist.

#### **7.2.1 Ein neues Profi l anlegen**

Um ein Profil (**Profile**) zu erstellen, benötigen Sie folgende Informationen:

- **SSID** (Netzwerk-ID): Dies ist der Netzwerkname des gewünschten Netzes.
- **Encryption Type:** Verschlüsselung, die im Zielnetzwerk verwendet wird
- Art des Netzwerks **(Network Type)**: Infrastruktur oder Ad-Hoc

Öffnen Sie das **Wireless Utility**. Sie haben die Möglichkeit über die Registerkarte Netzwerkübersicht **(Site Survey)** das gewünschte Netzwerk auszuwählen und dann über den Button **ADD PROFILE** den Dialog zu starten, oder Sie wechseln zur Registerkarte Profile und starten den Dialog dort durch Bestätigung des Button **ADD**.

Vergeben Sie als erstes einen Namen für ihr Profil **(Profi l Name)**. Unter **SSID** wählen Sie aus der Liste der verfügbaren Netzwerke das aus, mit dem Sie sich verbinden möchten.

Um den Energieverbrauch zu reduzieren haben Sie die Möglichkeit den Stick in einem Energiesparmodus **(Power Saving Mode)** zu betreiben. Hierbei werden bestimmte Funktionen ausgeschalten bzw. mit geringerer Leistung betrieben, falls sie nicht voll genutzt werden. Wählen Sie CAM **(Constantly Awake Mode)** falls Sie über die komplette Betriebsdauer mit voller Leistung arbeiten wollen.

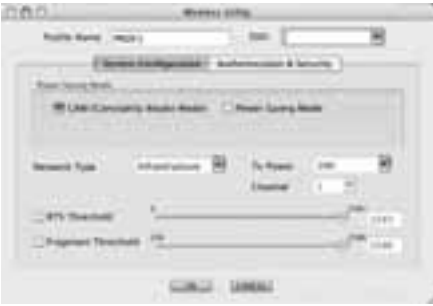

Mit dem Hama WLAN USB Stick haben Sie die Möglichkeit zwei verschiedene Netzwerk-Typen aufzubauen. Wählen Sie unter Network type **Infrastructure**, falls sie sich mit einem Router oder Accesspoint verbinden möchten. Die Einstellungen für **TX Power**, **RTS Threshold** und **Fragment Threshold** können so belassen werden, wie sie standardmäßig eingestellt sind.

Möchten Sie eine Verbindung zu einem anderen WLAN-Client Gerät aufbauen, ohne Router oder Accesspoint wählen Sie **802.11 Ad-Hoc**.

Die Einstellungen für **TX Power**, **Channel**, **RTS Threshold** und **Fragment Threshold** können so belassen werden, wie sie standardmäßig eingestellt sind.

#### **7.2.2 Wireless LAN Verschlüsselung einstellen**

Als erstes ist es wichtig verschiedene Begriffe zu unterscheiden. Dazu eine kurze Erklärung der wichtigsten, hier verwendeten Begriffe:

Authentifi zierung (**Authentifi cation**): Die Authentifi zierung ist ein Vorgang, bei dem die Identität, zum Beispiel einer Person, an Hand eines bestimmten Merkmals festgestellt wird. Dies kann zum Beispiel mit einem Fingerabdruck, einem Passwort oder einem beliebigen anderen Berechtigungsnachweis geschehen.

Verschlüsselung (**Encryption**): Die Verschlüsselung ist ein Vorgang, bei dem ein "Klartext" mit Hilfe eines Verschlüsselungsverfahrens (Algorithmus) in einen "Geheimtext" umgewandelt wird. Hierzu können einer oder auch mehrere Schlüssel verwendet werden. Weiterhin ist zu erwähnen, dass jedes einzelne Verschlüsselungsverfahren eine oder mehrere Möglichkeiten der Authentifi zierung bietet.

### ama

Wechseln Sie nun zur Registerkarte **Advanced.**

Unter Wireless Modus können Sie einstellen, welcher Standard verwendet werden soll. Dies ist abhängig von den anderen verwendeten Geräten in Ihrem Netzwerk. Sie haben die Wahl zwischen **802.11 B only** mode (11Mbps): hierbei wird ausschließlich nach diesem Standard gearbeitet; oder **802.11 B/G mixed** mode (bis zu 54Mbps): hierbei werden beide Standards unterstützt; Wenn Sie sich nicht sicher sind, welchen Standard Ihre Geräte unterstützen, sollten Sie den gemischten Modus **(802.11 B/G mixed mode)** verwenden. Alle anderen Einstellungen sollten Sie wie im Bild unten dargestellt, wählen.

Bitte bestätigen Sie Ihre Eingaben durch Klick auf **Apply**!

Grundsätzlich stehen Ihnen mit diesem Gerät folgende Verschlüsselungsarten zur Verfügung:

WEP-Verschlüsselung mit 64 Bit und 128 Bit WPA Verschlüsselung

> *Hinweis!!! Standardmäßig ist die Verschlüsselung deaktiviert. Wir empfehlen Ihnen aber aus Sicherheitsgründen immer eine Verschlüsselung zu verwenden.*

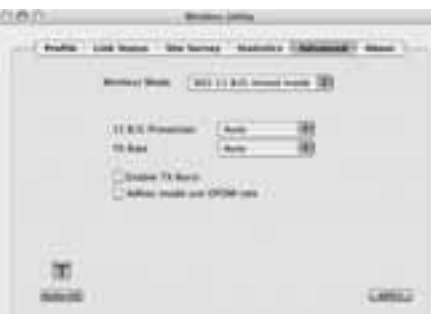

#### **7.2.2.1 WEP Verschlüsselung**

Wired Equivalent Privacy **(WEP)** ist ein Standard-Verschlüsselungsalgorithmus für WLAN. Er soll sowohl den Zugang zum Netz regeln, als auch die Integrität der Daten sicherstellen. Aufgrund verschiedener Schwachstellen wird das Verfahren als unsicher angesehen.

Möchten Sie die WEP Verschlüsselung nutzen, wählen Sie folgende Einstellungen:

Bezüglich des Authentifizierungs-Typ **(Authentication Type)** stehen unter WEP zwei Möglichkeiten zur Verfügung:

Wählen Sie **Open**, falls alle Clients für das WLAN freigeschalten werden sollen. Es findet praktisch keine weitere Authentifizierung mehr statt.

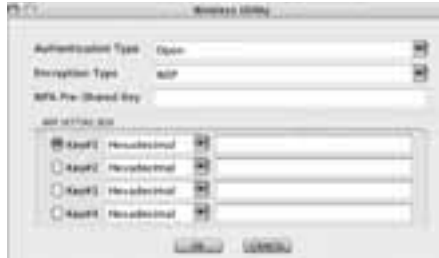

Wählen Sie **Shared**, falls Sie eine Authentifizierung über das Challenge-Response-Verfahren wünschen. Hierbei wird mit einem geheimen geteilten Schlüssel Authentifiziert. Es ist erforderlich, dass alle WLAN Teilnehmer diesen Schlüssel kennen.

Alle anderen Auswahlmöglichkeiten unter **Authentication Type** haben unter WEP keine Bedeutung.

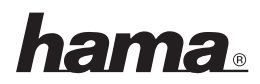

Sie haben nun die Möglichkeit, in der unteren Hälfte des Fensters vier Schlüssel zu hinterlegen. Es wird immer der Schlüsssel verwendet, der markiert ist.

Es wird eine Verschlüsselung mit **64 bit** oder **128 bit** unterstützt, wobei die 128 bit Verschlüsselung die höhere Sicherheit bietet. Wählen Sie zunächst, ob Sie den **Hexadecimal** (Sie können Zeichen von 0-9 und a-f verwenden) oder **ASCII** (Sie dürfen jedes beliebige Zeichen verwenden) verwenden möchten. Diese Einstellung und die Wahl zwischen 64 und 128 bit Verschlüsselung bestimmen die Länge des einzugebenden Schlüssels.

#### **WEP 64 bit ASCII erfordert 5 Zeichen WEP 64 bit Hexadecimal erfordert 10 Zeichen WEP 128 bit ASCII erfordert 13 Zeichen WEP 128 bit Hexadecimal erfordert 26 Zeichen**

Beispiele: 64 bit Hexadecimal (10 Zeichen) = 231074a6ef 64 bit ASCII (5 Zeichen) =  $i31n!$  128 bit Hexadecimal (26 Zeichen) = 231074a6b9773ce43f91a5bef3 128 bit ASCII (13 Zeichen) = urlaub2006!+0

#### **7.2.2.2 WPA Verschlüsselung**

Wi-Fi Protected Access **(WPA)** ist eine Verschlüsselungsmethode für WLAN. WPA enthält die Architektur von WEP, bietet jedoch zusätzlichen Schutz durch dynamische Schlüssel, die auf dem Temporal Key Integrity Protocol (TKIP) basieren, und bietet außerdem zur Authentifi zierung von Nutzern PSK (Pre-Shared-Keys) oder Extensible Authentication Protocol (EAP) wofür jedoch ein Radius Server erforderlich ist.

Bezüglich der Authentifiziernug wird bei WPA zwischen Pre-shared-key und der Authentifizierung über spezielle Authentifizierungsprotokolle, bei denen es sich meist um Abwandlungen des EAP (Extensible Authentication Protocol) handelt, unterschieden. Für die zweite, im privaten Bereich doch eher seltene Authentifizierungsmethode wird ein so genannter Authentifi zierungsserver **(RADIUS-Server)** verwendet. Die Angaben, die sie zur Konfiguration dieser Authentifizierungsmethode benötigen, erhalten Sie von Ihrem Administrator.

Die Methode über den Pre-shared-key ist dagegen gebräuchlicher und bietet ein hohes Maß an Sicherheit.

Möchten Sie die WPA Verschlüsselung nutzen, wählen Sie unter Authentication Type **WPA-PSK** und unter Encryption Type **TKIP** oder **AES**!

Tragen Sie nun noch im Feld **WPA Pre-Shared Key** den verwendeten Schlüssel ein!

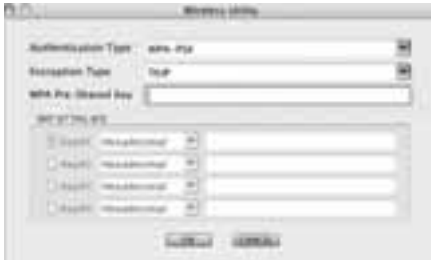

Der eingegebene Schlüssel muss absolut identisch mit dem im Netzwerk verwendeten Schlüssel sein. Er hat eine Länge von mindestens 8 und höchstens 63 beliebigen Zeichen bei **ASCII**, wobei Buchstaben (A-Z), Zahlen und Satzzeichen erlaubt sind oder 64 Zeichen bei **HEX**, wobei nur Zeichen von 0-9 und a-f verwendet werden dürfen. Verfügen Sie nicht über diesen Schlüssel, so finden Sie diesen in Ihrem Router/Accesspoint oder erhalten ihn von der für diese Geräte zuständigen Person. Übernehmen Sie die Einstellungen durch klicken auf **OK**.

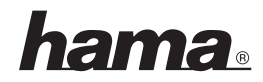

#### **8. Support- und Kontaktinformationen**

**Bei defekten Produkten:** Bitte wenden Sie sich bei Produktreklamationen an Ihren Händler oder an die Hama Produktberatung.

#### **Internet/World Wide Web**

Produktunterstützung, neue Treiber oder Produktinformationen bekommen Sie unter www.hama.de

#### **Support Hotline – Hama Produktberatung:**

Tel. +49 (0) 9091 / 502-115 Fax +49 (0) 9091 / 502-272 e-mail: produktberatung@hama.de

#### **Anmerkung:**

Dieses Produkt darf nur in Deutschland, Österreich, Schweiz, England, Frankreich, Belgien, Italien, Spanien, Niederlande, Dänemark, Ungarn, Polen, Schweden, Portugal, Luxemburg, Irland, Griechenland, Tschechische Republik, Slowakische Republik und Finnland betrieben werden!

Die Konformitätserklärung nach der R&TTE-Richtlinie 99/5/EG finden Sie unter www.hama.com

### CE ®